## **Sarcini practice**

1. Scrieți o scrisoare unei prietene/ prieten. Folosiți facilitățile de formatare din Word și realizați un design adecvat al documentului.Salvati fisierul sub numele *Scrisoare1*. Creati o copie a fisierului salvat cu numele *Scrisoare2*. Modificați unele texte din conținutul scrisorii și salvați modificările. Dacă sunteți conectat la Internet incercați să trimiteți scrisoarea (fișierul Scrisoare2) prin e-mail la o adresă cunoscută.

**2.** Realizaţi o carte de vizită. Salvaţi documentul cu numele *CarteVizita*.

**3** Scrieti un CV (curriculum vitae) pentru dvs. sau pentru o cunostință. Salvați documentul intr-un fisier cu numele **CV**.

**4.** Creati un tabel asemanator tabelului dat.

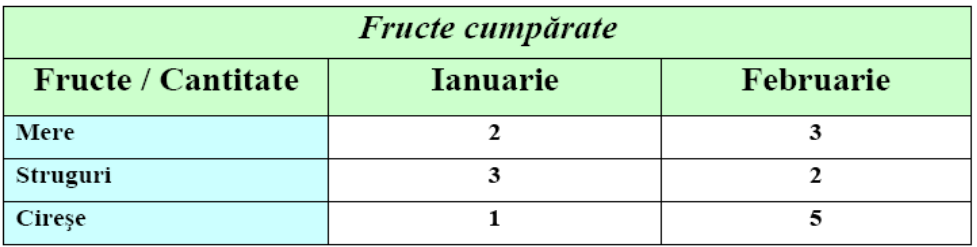

6. Adaugati/stergeti pentru tabelul dat o coloana. Adaugati/stergeti pentru tabelul dat o linie.

7. Selectati pentru tabelul dat o linie/o coloana, mai multe coloane, mai multe rinduri.

- 8. Divizati o careva celula in doua celule
- 9. Modificati lătimea coloanei și inăltimea randului prin 2 modalitati
- 10. Faceti ca coloanele dintr-un tabel să se potrivească automat la conţinut.
- 11. Stabiliti alt tip de chenar pentru tabel, setati o umbrire.
- 12. Introducerea in document a imaginilor asemanatoare imaginii de mai jos.

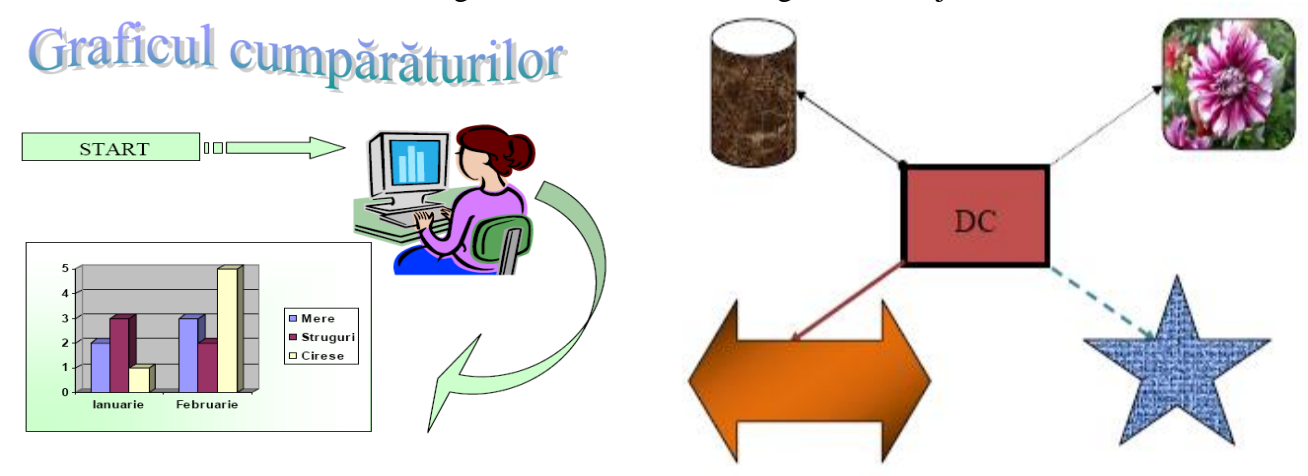

- 13.Crearea unei diagrame in baza datelor din tabelul de mai sus
- 14.Inserati casete de text. Schimbati orientarea textului.
- 15. Folositi Text decorativ
- 16. Editarea/Modificarea graficii din document.
- 17. Setati modul de tiparire a documentului 2 pagini pe foaie.
- 18. Vizualizati documentul inainte de tipar.
- 19. Verificarea ortografică a documentului
- 20. Intr-un document nou numit **tabel.doc**, realizaţi următoarele operaţii:
- **Inseraţi un tabel** cu cinci randuri şi patru coloane. Scrieţi in antetul tabelului următoarele cuvinte Nr. Nume, Prenume, Clasa. Completaţi tabelul cu date corespunzătoare.
- **Inserati intre randul trei** și patru un rand gol. Adăugați valori și pe acest rand.
- Modificati aspectul antetului tabelului astfel: fundal gri deschis, culoarea textului rosu inchis, font Calibri,dimensiune 15, text ingroşat şi aliniat la centru atat pe orizontală cat şi pe verticală.
- Modificaţi restul tabelului astfel: liniile verticale verzi,punctate, liniile orizontale invizibile, textul scris cu culori diferite pe fiecare coloană, font Calibri, dimensiune 13.
- Inserați in stanga tabelului o coloană goală, imbinați celulele acesteia și scrieți in celula obținută textul "Date elevi", aliniat la centru pe orizontală și sus pe verticală. Rotiți textul cu 270 de grade și colorați Fundalul celulei cu o culoare la alegere. Sortati ascendent datele din tabel. Ingrosati chenarul exterior al tabelului.
- In documentul **tabel.doc**, pe o pagină nouă inseraţi un tabel cu şapte coloane şi cinci randuri. Copiaţi in primele trei coloane datele din tabelul creat la punctual anterior, referitoare la **Nr., Nume şi Prenume**. Mai adăugaţi in tabel pe coloanele următoare textele Notă Romană, Notă matematică, Notă geografie/istorie şi Medie admitere. Completaţi notele obţinute de elevi şi folosind formule de calcul in tabel **calculati mediile obtinute** de acestia cât și cea mai buna nota. Sortati datele descendent.